# Doro Liberto<sup>®</sup> 810

#### English

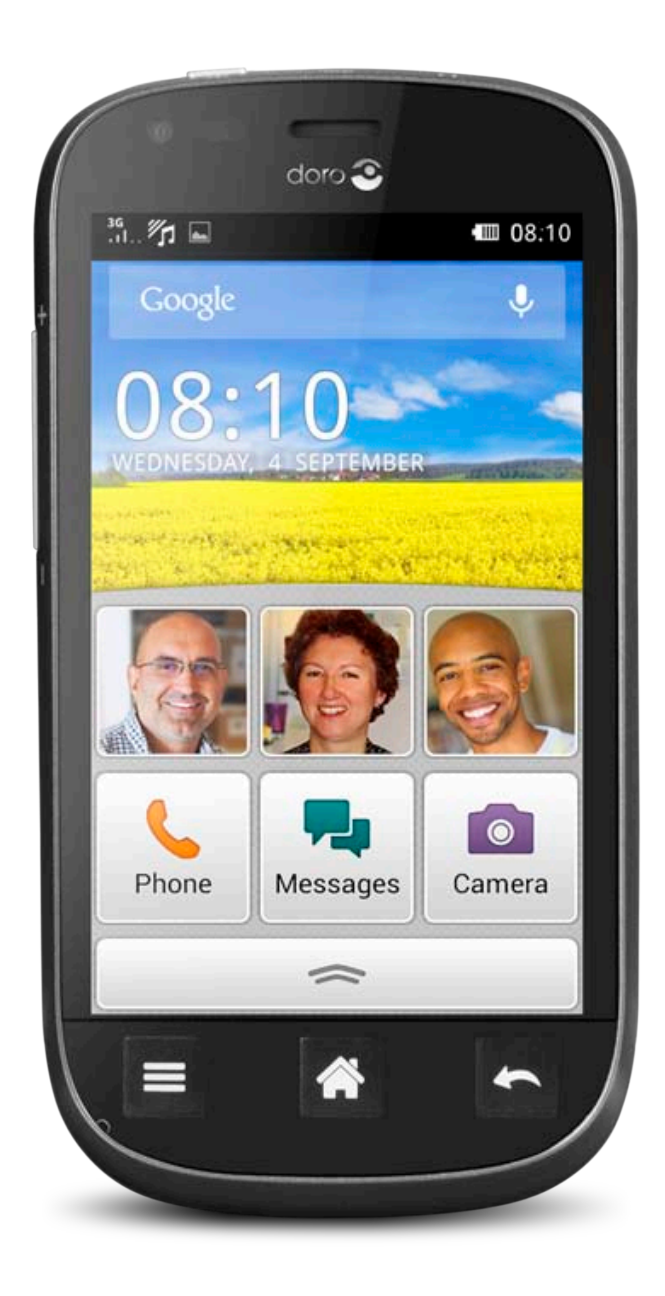

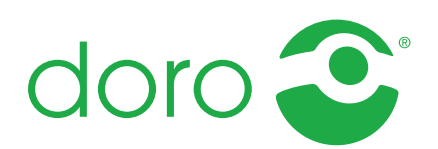

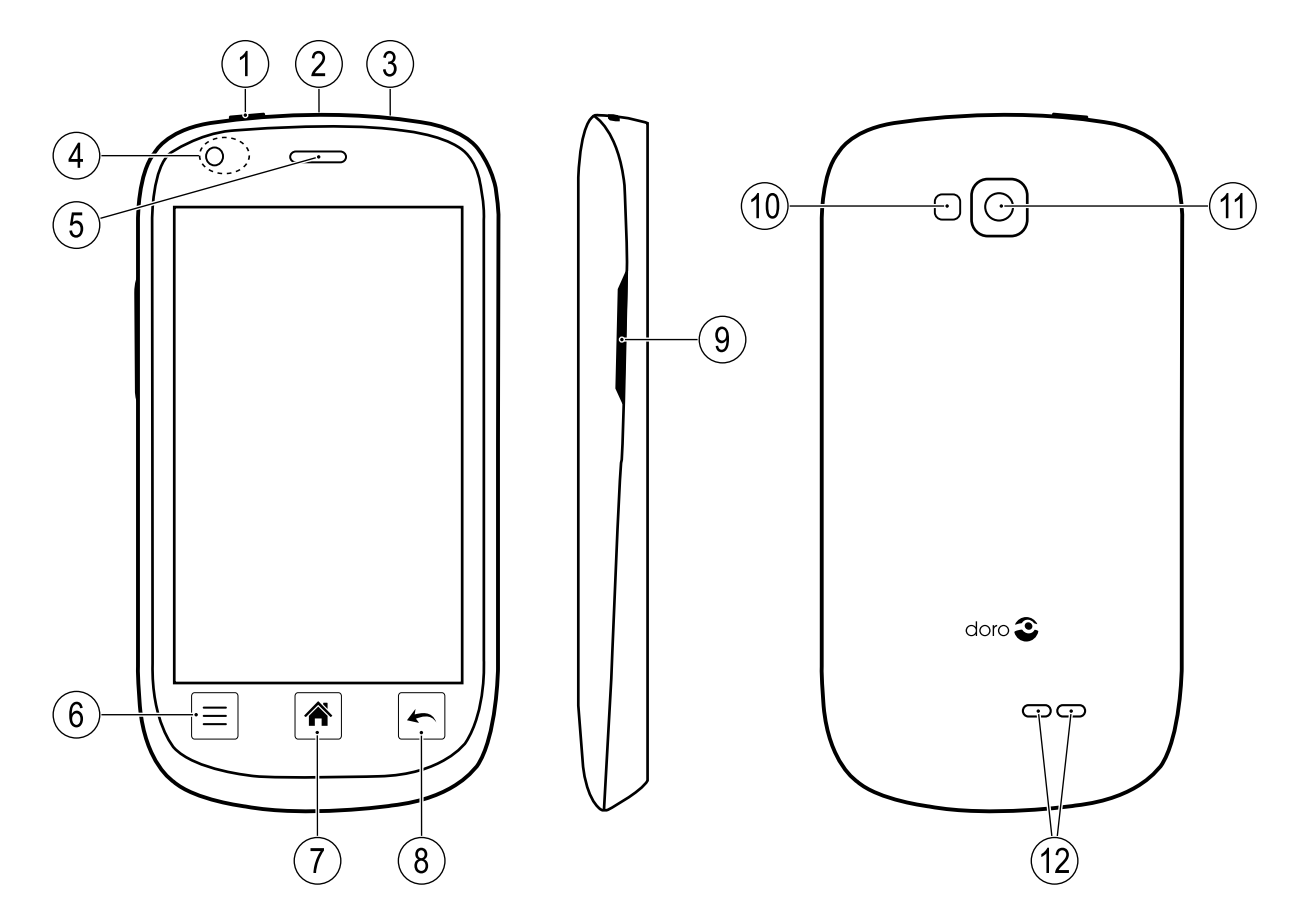

The items supplied with your phone might vary depending on the software and accessories available in your region or offered by your service provider. You can obtain additional accessories from your local Doro dealer. The supplied accessories provide the best performance with your phone.

#### English

- 1. Power key
- 2. Charging socket
- 3. Headset socket
- 4. Front camera/Proximity sensors
- 5. Earpiece
- 6. Menu key
- 7. Home key
- 8. Back key
- 9. Volume control
- 10. Flash
- 11. Camera lens
- 12. Loudspeaker

### **Contents**

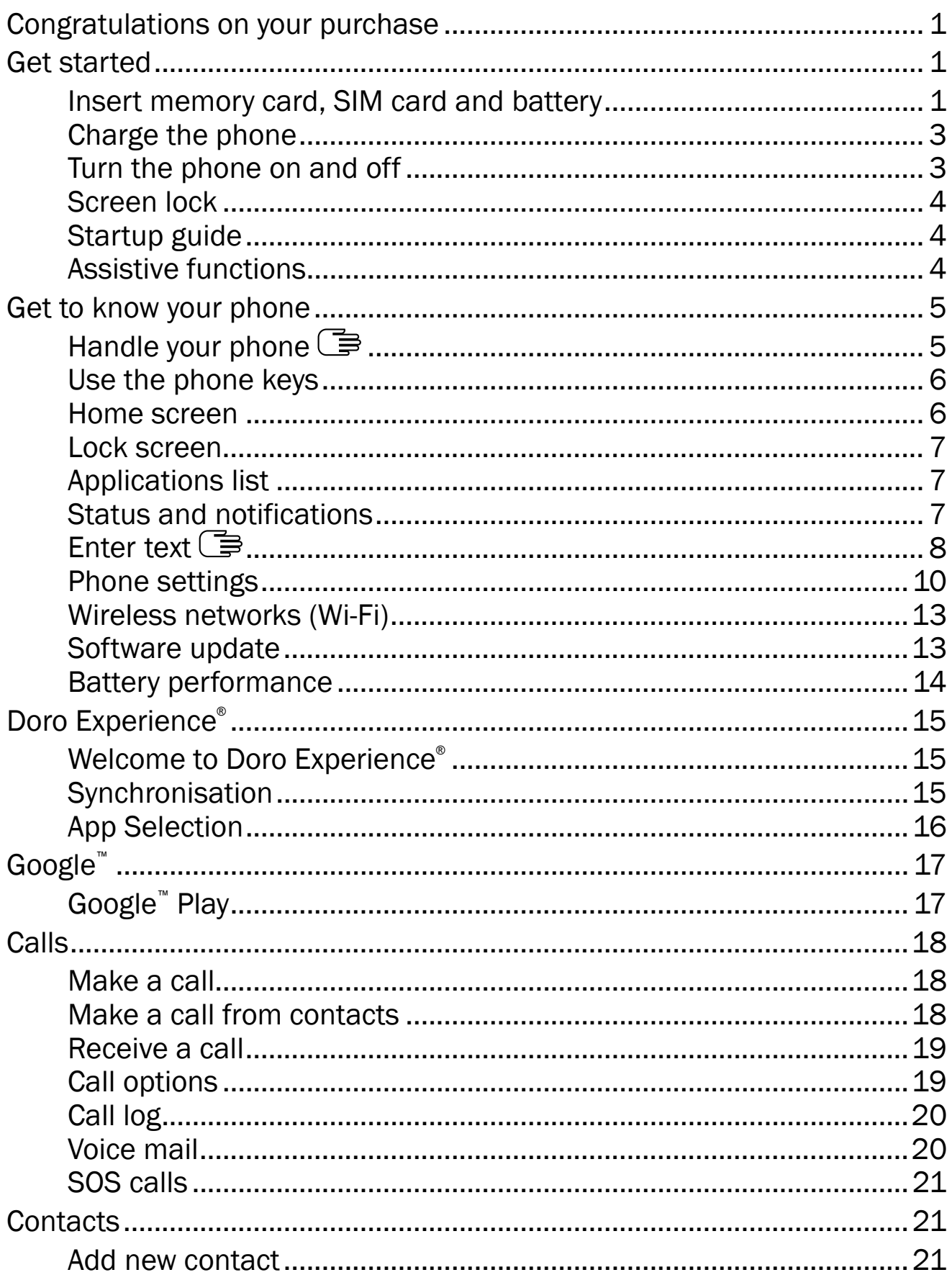

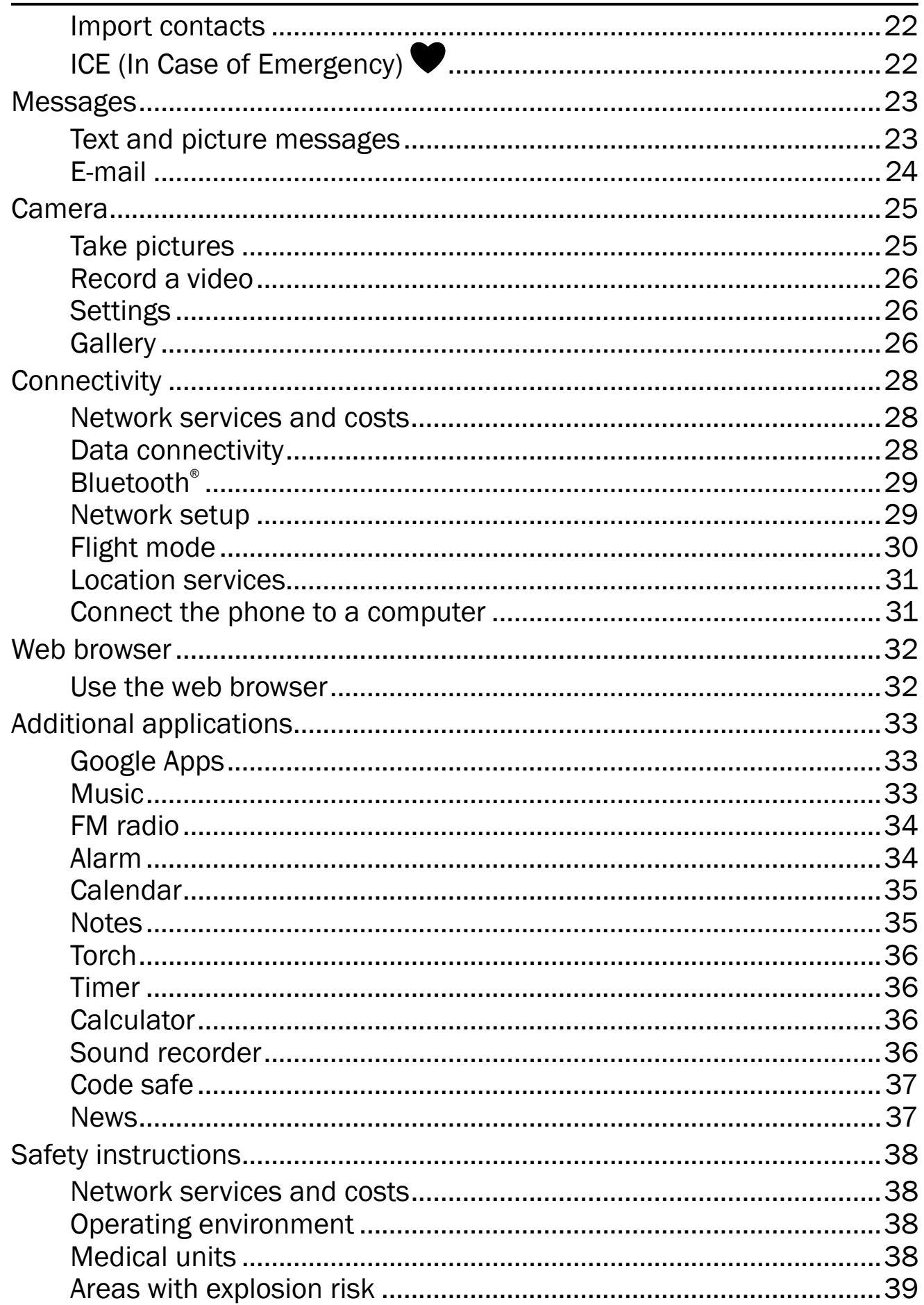

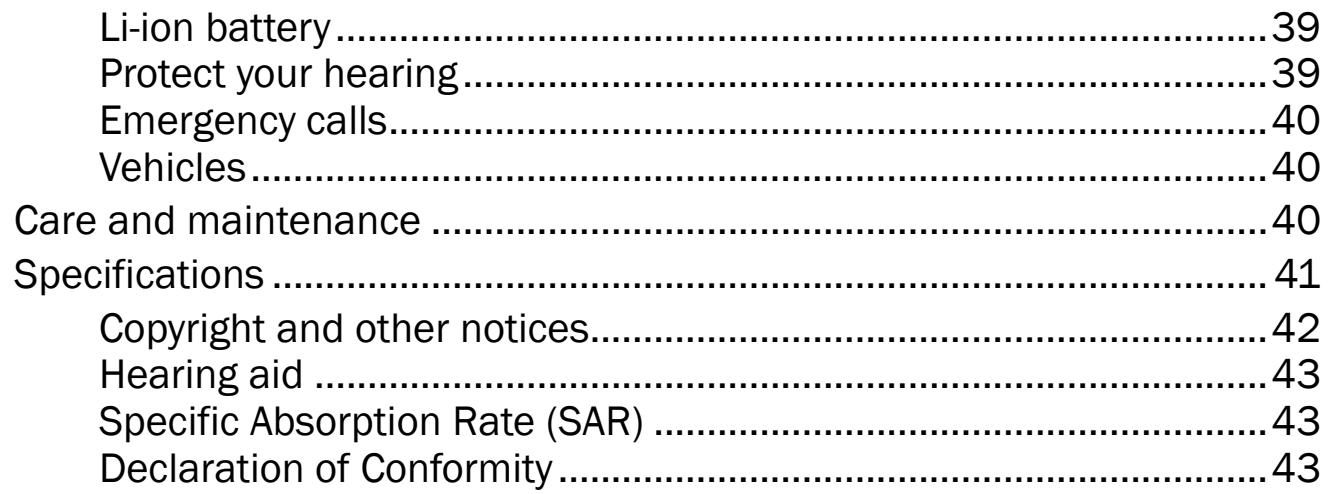

### Congratulations on your purchase

Enjoy the sensation of a smartphone made simple. Doro Liberto® 810 is the perfect smartphone for beginners, full of convenient ways to communicate and enjoy access to email and the Internet. For more information about accessories or other Doro products please visit www.doro.com.

### Get started

#### IMPORTANT!

Turn off the phone and disconnect the charger before removing the battery cover.

### Insert memory card, SIM card and battery

#### Remove and replace the battery cover

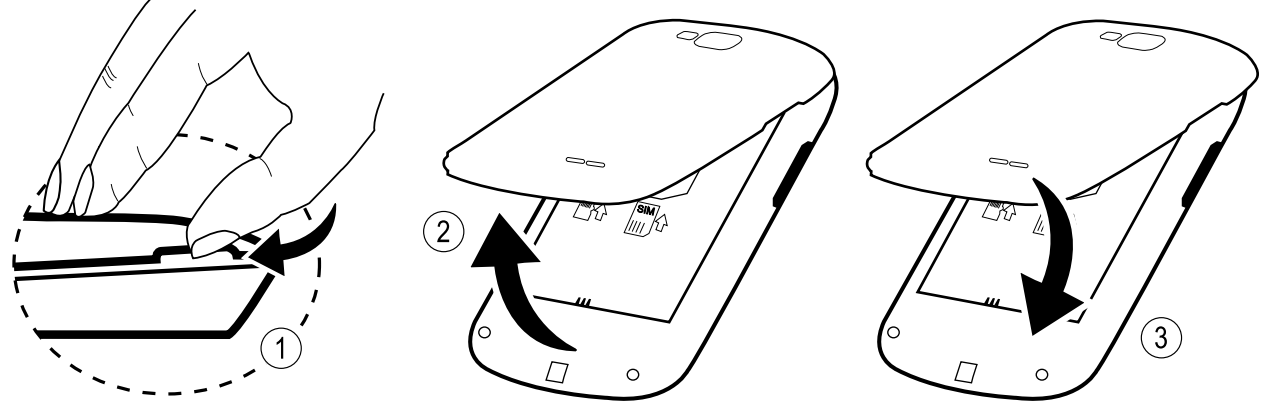

#### Insert the memory card

#### IMPORTANT!

Use only compatible memory cards for use with this device. Compatible card type: microSD, microSDHC.

Incompatible cards may damage the card itself, the device and corrupt data stored on the card. Depending on the market some phones may have a pre-installed memory card.

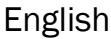

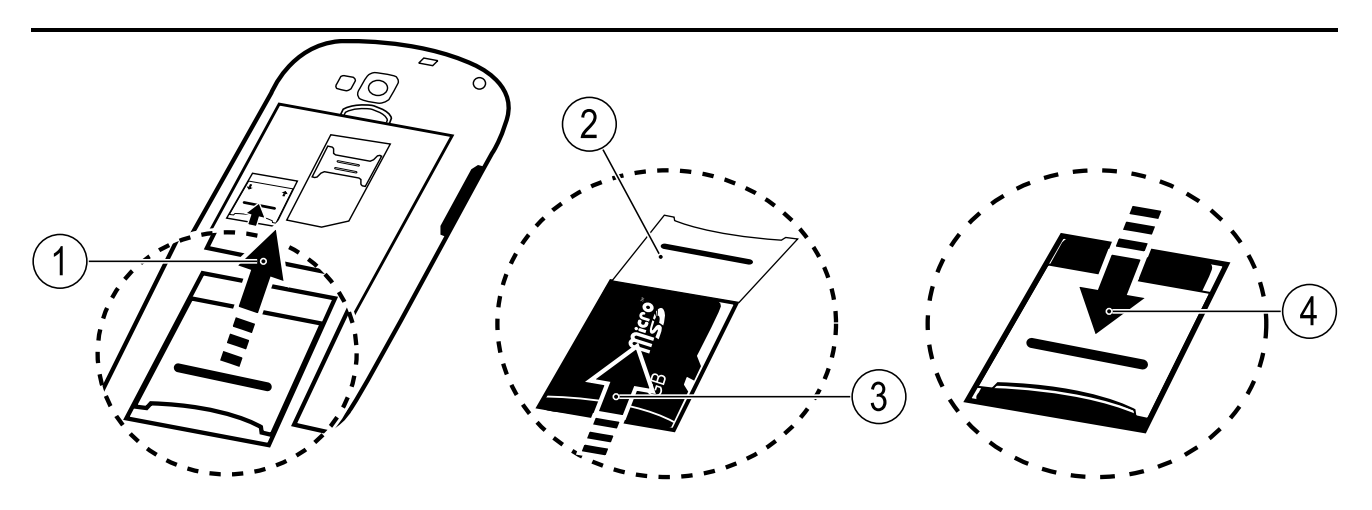

Tip: Take care not to scratch or bend the contacts on the memory or SIM card when inserting them into the card holders.

See Change storage location, p.12 for additional info.

#### Insert the SIM card

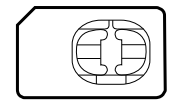

#### **CAUTION** ∕N

This device accepts mini SIM or 2FF SIM card. Use of incompatible SIM cards may damage the card or the device, and may corrupt data stored on the card.

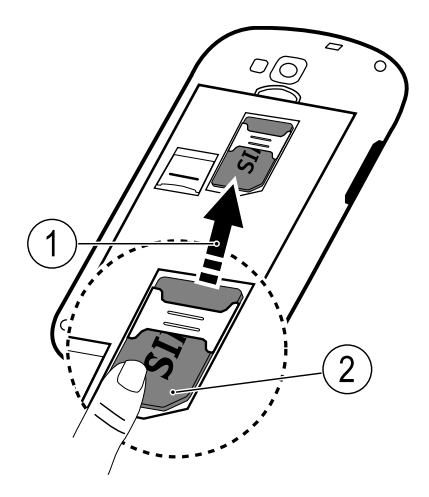

#### Insert the battery

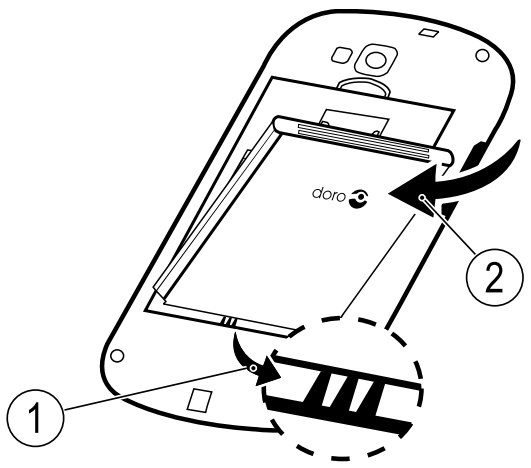

### Charge the phone

#### $\bigwedge$ **CAUTION**

Only use batteries, charger and accessories that have been approved for use with this particular model. Connecting other accessories may be dangerous and may invalidate the phones type approval and guarantee.

When the battery is running low,  $\Box$  is displayed and a warning signal is heard.

- 1. Connect the mains adapter to a wall socket and to the charging socket.
- 2. When the phone is fully charged,  $\mathbb{I}$  is shown.

If the phone is turned off during charging, the phone is still charging. Press the  $\Omega$  Power key to view charging status.

#### Save energy

When you have fully charged the battery and disconnected the charger from the device, unplug the charger from the wall outlet.

**Note!** To save power, the display is locked after a while. Press the  $\textcircled{1}$ Power key to activate the screen.

#### Turn the phone on and off Turn on the phone

- 1. Press and hold the  $\Omega$  Power key located on the top left until the phone vibrates.
- 2. Enter your SIM card PIN if requested, then select  $\mathcal V$  to confirm. Se $let \times to$  delete character.
- 3. Wait for the phone to start.

Note! When turning on your phone, the installed applications may need to be updated and this can take a few minutes depending on Internet connection. This also requires an Internet connection, preferable use a Wi-Fi connection to reduce data costs.

If the wrong PIN code is entered several times Enter PUK is displayed and you need to enter your PUK code (Personal Unblocking Key). Contact your service provider for more information about PIN and PUK code.

See Change PIN code, p.12 for information about changing the PIN code.

#### Turn off the phone

- 1. Press and hold the  $\Omega$  Power key until the options menu opens.
- 2. In the options menu, select Power off  $\rightarrow$  OK.

### Screen lock

The screen lock prevents unwanted actions on the touch screen when you are not using the phone. Your display is locked when left idle for a set period of time, depending on set screen timeout.

### Activate and unlock the screen

- 1. Briefly press the  $\Omega$  Power key.
- 2. Slide  $\overset{\text{(a)}}{\bigcirc}$  to the right ( $\overset{\text{(b)}}{\bigcirc}$ ) to unlock.

### Lock the screen manually

• Briefly press the  $\left(\right)$  Power key.

# Startup guide

The first time you turn on your phone, the Startup guide is opened. Follow the instructions to start personalising your new Doro Liberto® 810.

Tip: Use the Discover Me application to get help and useful tip to discover your new phone. See Discover Me, p.12.

### Assistive functions

Use below symbols to guide you through supporting sections in the manual.

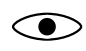

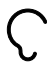

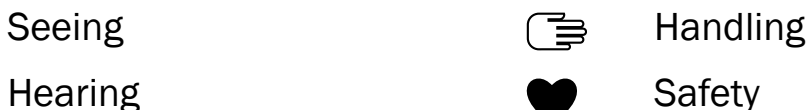

### Get to know your phone

### Handle your phone  $\mathbb{B}$

#### **CAUTION** ∕∖

Avoid scratching the touch screen, do not tap it with anything sharp or allow the touch screen to come into contact with water. Do not touch the screen if the glass is cracked or shattered.

#### Select/open item

Tap item to open.

#### Check or uncheck options

• Check (tap) relevant box or list option.

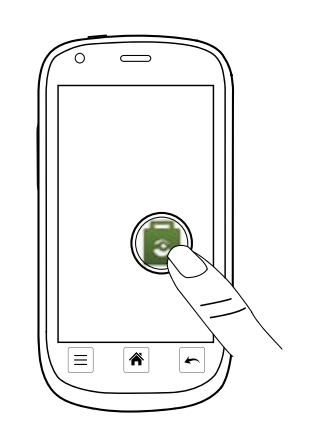

#### **Scroll**

• Drag or flick your finger on the screen in the direction you want to scroll.

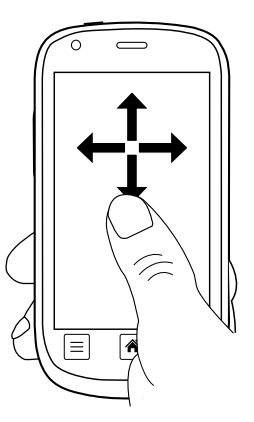

#### Zoom/Pinch

- Place two fingers on the screen and pinch them together to zoom out or spread them apart to zoom in. This function is not always applicable.
- If available, select  $\mathbb Q$  to zoom in or  $\mathbf 4$  to zoom out.

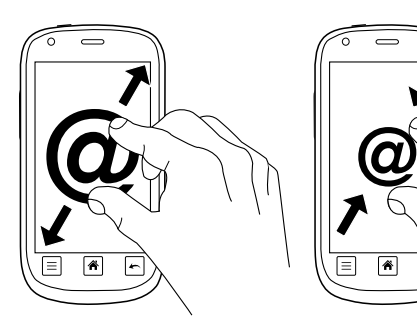

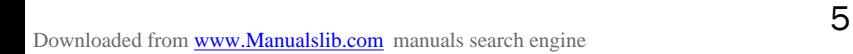

#### **Sensors**

Your device has sensors that detects light and proximity. The sensors adjusts the brightness of the screen, if set to automatic. It also turns the touch screen off during voice calls when your ear is close to the screen to prevent unintentionally activating other functions.

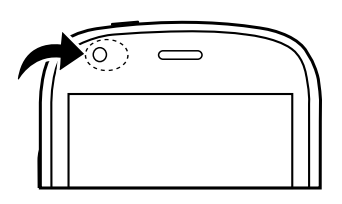

### Use the phone keys

### Menu key $\equiv$

- Access options/menu available on the current screen or application. Home key  $\boxed{\widehat{}}$
- Return to the Home screen.
- Press and hold to go to Google™ search.

Note! You need an Internet connection to use this service. It is recommended to use Wi-Fi connections when available to reduce costs for data traffic. Contact your service provider for detailed subscription costs before activating.

### Back key

• Return to the previous screen. Once you are back to the Home screen, you can't go back any further.

Note! To fully close applications, you may need to press  $\equiv$  and select Exit or similar in the running application.

### Home screen

The Home screen is your start screen on your Doro Liberto® 810. Set your favourite picture as wallpaper and add your favourite contacts for quick access. Use the Google™ search bar to quickly find what you are looking for.

#### Go to the Home screen

Press  $\mathbf{\hat{a}}$ 

#### Add favourite contacts

1. From the Home screen, select

#### 2. Select a saved contact from **Contacts**.

### Change wallpaper

- 1. From the Home screen, select  $\implies$  to open the applications list.
- 2. Select Settings  $\rightarrow$  Wallpaper  $\rightarrow$  Change.
- 3. Select a picture from the Gallery.
- 4. When done, select  $\mathcal V$  Save.

### Lock screen

The lock screen is the screen shown when awaking the phone from screen lock. The display shows time and date as well as if you have received any notifications like missed calls or messages.

### Applications list

The applications list contains the applications that come pre-installed on your Doro Liberto® 810 and all the applications you install. The applications list extends beyond the regular screen width, so you need to flick left or right to view all content. The numbers at the bottom displays the current part of the applications list.

### Open the applications list

From the Home screen, select  $\approx$ .

Close the applications list

- $Seler \simeq$
- Press  $\leftarrow$  or  $\leftarrow$ .

To install applications, see App Selection, p.16 and Google™ Play, p.17.

### Status and notifications

The status bar, located at the top of your screen, shows signal strength, ongoing and new applications as well as battery status. You are notified when something new happens, like new message or missed call. The notification panel contains more information and from there you can view notifications about applications or enable quick phone settings like Wi-Fi or Flight mode. You can also open the Settings menu, select  $\frac{4}{10}$ .

#### Open the notifications panel

- 1. Drag the status bar downwards:
	- To view updates or information about an application, select it from the Notifications list.
	- To clear the list, select X.
	- To enable or disable connectivity status, select Wi-Fi, Bluetooth, GPS or Flight mode in the top menu.

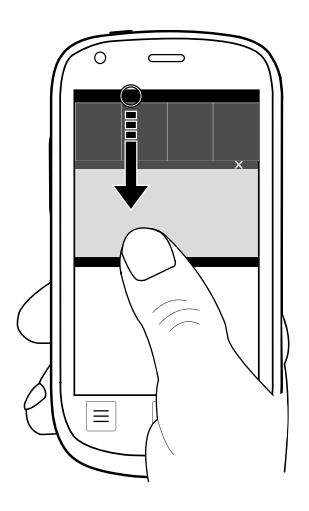

#### Close the notifications panel

- At the bottom of the status bar, select and drag upwards.
- Press  $\left| \leftarrow \right|$ .

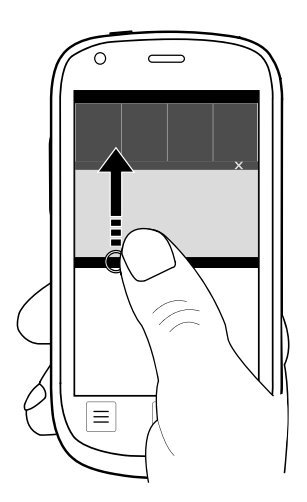

### Enter text  $\mathbb{R}$

You can enter text, number and other characters using the on–screen keyboard. Select a text field to open the on–screen keyboard.

#### Activate keyboard

Select the text field.

#### Select character

Select the desired character.

### Special characters and numerals

- 1. Select 123 for a list of special characters.
- 2. Select the desired character or select  $\&$  = to view additional characters.
- 3. To return, select abc.

#### Move the cursor within text

Select within the text to move the cursor.

#### Upper case, lower case

- Select  $\blacksquare$  in the lower left corner to enter upper or lower case letters.
- To only enter upper case letters, select  $\bullet$  until the suggested words are capitalized.

#### Smileys

Touch and hold  $\bigcirc$  for a list of smileys.

### Change input language

- 1. Touch and hold  $123 \rightarrow$  Languages & layouts and check the wanted language to enable.
- 2. Press  $\square$  to save and return.

### Enter text with predictive text

Start entering text and the dictionary suggests words based on the keys you have selected. Predictive text is enabled by default.

### Activate predictive text

- 1. Select the text field.
- 2. Touch and hold  $123 \rightarrow$  Predictions and check the box.
- 3. Press  $\left| \right|$  to save and return.

### Enter text

- 1. To write the word "Doro", select D, o, r, o.
- 2. Select the suggested word from the list. Alternatively, select the space key to keep the selected word and continue with the next word.

#### Select action when pressing the spacebar

Touch and hold  $123 \rightarrow$  Predictions  $\rightarrow$  Spacebar will... and select an option.

#### Change keyboard

You can select to use a QWERTY or an AZERTY keyboard, depending on selected language, for text input.

- 1. Activate the keyboard by selecting a text field.
- 2. Touch and hold  $123 \rightarrow$  Languages & layouts.
- 3. If available, select the keyboard icon **...** next to the selected language.
- 4. Scroll the list and select **QWERTY** or **AZERTY**.
- 5. Press  $\leq$  to save and return.

Note! If multiple languages, all languages must support the wanted keyboard.

### Phone settings

### Display  $\odot$

#### Text size

- 1. Open the applications list and select  $\mathcal S$  Settings.
- 2. Select More settings  $\rightarrow$  Display  $\rightarrow$  Text size  $\rightarrow$  Medium/Large.
- 3. When done, select  $\sqrt{\ }$  Save.

### **Brightness**

- 1. Open the applications list and select  $\sim$  Settings.
- 2. Select Brightness and set Automatic to  $\boxed{\circ 1}$ .
- 3. Drag the slider to adjust the screen brightness. The higher value, the better contrast.
- 4. When done, select  $\mathcal V$  Save.

Tip: To save battery, set Screen brightness to Automatic.

## Sound  $\mathcal C$ Audio setup  $\sqrt{ }$

If you use a hearing aid or have hearing difficulties when using the telephone in a noisy environment, you can customise the phones audio settings.

- 1. Open the applications list and select  $\mathscr{I}$  Settings.
- 2. Select Sound & Volume Audio setup.
- 3. Select an option:
	- Normal for normal hearing in normal conditions.
	- **Medium** for mild hearing impairment or use in a noisy environment.
	- High for moderate hearing impairment or use in a very noisy environment.
- 4. When done, select  $\mathcal V$  Save.

### Ringtone

- 1. Open the applications list and select  $\sim$  Settings.
- 2. Select Sound & Volume  $\rightarrow$  Ringtone.
- 3. Select a melody in the list.
- 4. When done, select  $\mathcal V$  Save.

#### Volume

- 1. Open the applications list and select  $\sim$  Settings.
- 2. Select Sound & Volume Volume.
- 3. Press the volume keys or drag the slider to adjust the tone volume.
- 4. When done, select  $\mathcal V$  Save.

Tip: You can also press the volume keys to adjust the volume.

### Alert type

- 1. Open the applications list and select  $\sim$  Settings.
- 2. Select Sound & Volume  $\rightarrow$  Alert type.
- 3. Select an option.
- 4. When done, select  $\mathcal V$  Save.

Tip: You can also activate silent mode by press and hold the  $\mathbf{I}$  Power key and then select Silent mode in the pop-up.

### Change PIN code

- 1. Open the applications list and select  $\sim$  Settings.
- 2. Select More settings  $\rightarrow$  Security  $\rightarrow$  Passwords  $\rightarrow$  PIN.
- 3. Enter old PIN and select  $\mathcal V$  Save.
- 4. Enter new PIN and enter again.
- 5. When done, select  $\sqrt{ }$  Save.

#### PIN code options

- 1. Open the applications list and select  $\sim$  Settings.
- 2. Select More settings  $\rightarrow$  Security  $\rightarrow$  SIM lock:
	- On to activate PIN code. you need to enter the PIN code every time the phone is started.
	- Off to deactivate PIN code.

WARNING

If the SIM card is lost/stolen it is unprotected.

Automatic to start the phone without the PIN code. The phone remembers it automatically, but if the SIM card is moved to another phone (lost/stolen) the PIN code needs to be entered when the phone is started.

#### Change storage location

If you insert a compatible external memory (micro SD card) into your Doro Liberto® 810, it is recommended you change the default storage location. This allows you to save more files on your device, like pictures and videos.

- 1. Open the applications list and select  $\sim$  Settings.
- 2. Select More settings  $\rightarrow$  Application  $\rightarrow$  Storage  $\rightarrow$  SD Card.
- 3. When done, select  $\mathbb{V}$  Save.

Note! This option is only available when a compatible external memory is inserted in the device.

#### Discover Me

Get guided help and discover the basics of your phone.

**Open the applications list and select Discover Me.** 

### Wireless networks (Wi-Fi)

To get the most out of your Doro Liberto® 810, you need Internet access. It is recommended to use Wi-Fi connections when available to reduce costs for data traffic. Contact your service provider for detailed subscription costs before activating.

- 1. Open the applications list and select  $\sim$  Settings.
- 2. Select Wi-Fi & Bluetooth  $\rightarrow$  Wi-Fi.
- 3. Set  $\left[\begin{array}{c} \circ \ 1 \\ \circ \end{array}\right]$  to enable. Available networks are displayed in a list. The networks can be open or secured ( $\bigcap$ ).
- 4. Select a network  $\rightarrow$  Connect. If secured, enter the password. For more information, contact the relevant network administrator.
- 5. Connected network is highlighted with  $\bigcirc$ .

Tip: Your phone remembers Wi-Fi networks you connect to. If Wi-Fi is turned on, the phone automatically connects to the network next time you are within reach.

Some open networks require you to log in to a web page before gaining access to the network.

To set up data account, see Data connectivity, p.28.

### Software update

The software for your Doro Liberto® 810 can be updated in several ways. When a new software is available, a notification message is shown in the status bar. Select it to start downloading. The download may vary depending on Internet connection. Make sure to have an Internet connection, preferable use a Wi-Fi connection to reduce data costs.

### Check for software updates

- 1. Open the applications list and select  $\sim$  Settings.
- 2. Select More settings  $\rightarrow$  About phone  $\rightarrow$  System update  $\rightarrow$  Check for updates.
- 3. If new update, select Yes to start download the installation. If no available software update, select Close.
- 4. To start the installation, select OK.

Note! During the installation, your phone will be temporarily out of service, even for emergency calls. All contacts, photos, settings, etc. will remain safely stored in the phone. Do not interrupt the installation.

5. Select OK to restart your phone. The restart may take a while, when successfully completed use your phone as usual.

### Battery performance

Information about your phone, like phone status, battery usage and data usage are found in the **About phone** menu.

1. Open the applications list and select  $\sim$  Settings.

#### 2. Select More settings  $\rightarrow$  About phone.

#### Improve battery performance

- Charge your phone often, preferable every day. Charging does not affect the lifetime of the battery.
- When not downloading data from the Internet, which is power consuming, disable data connections over mobile networks. Data is still transmitted over wireless networks.
- Turn off **Bluetooth** and **Wi-Fi** when not needed. Use the connectivity status in the status bar to disable the features.
- Synchronise your applications manually, like your e-mail, calendar and contacts.
- Use the **Battery usage** menu in your device to see which applications use the most power.
- Lower the screen brightness level. See Phone settings, p.10.
- When in areas with no network coverage, turn off your device or activate the Flight mode. The device repeatedly scans for available networks which consumes power. See Flight mode, p.30.
- Use Doro original handsfree devices to listen to music. Handsfree devices consumes less battery than your device's own loudspeakers.
- Lock the screen when not in use, press the  $\mathbb O$  Power key and your display goes to sleep. See Screen lock, p.4.

### Doro Experience<sup>®</sup>

Note! You need to have Internet access to use most of the features in Doro Experience® . Depending on how you use your phone, it can use up a lot of Internet bandwidth really quickly. Before you use your phone, we strongly recommend that you contact your mobile operator about data rates. Using data services while roaming can be costly. Check with your mobile operator for data roaming rates before you use data roaming.

### Welcome to Doro Experience®

Doro Experience® is a web-based service that enables you to manage your phone more easily from a computer. Go to www.doroexperience.com and enter login details. Do it yourself or let a trustee personalise your Doro Experience® device. Customize your Doro Liberto® device. All made selections are made on the Doro Experience® device.

To log in and access your Doro Experience® account from anywhere, you need to provide your Google™ login (Gmail address and password), Goo-<u>gle™, p.17.</u>

### Navigation

To navigate, use the main menu:

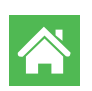

Welcome is the start page.

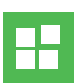

Apps lets you arrange your application icons according to your preferences.

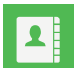

Contacts lets you add, edit or remove your contacts.

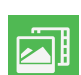

Gallery lets you add or remove your pictures.

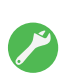

Account settings shows your personal settings.

**Tip:** The name of Doro Experience® account holder and the Log out option is accessible to the upper right.

### Synchronisation

Select when to allow synchronisation with your Doro Experience® account.

- 1. Open the applications list and select  $\sim$  Settings.
- 2. Select Doro Experience® and scroll to Synchronisation:
	- Off
	- Wi-Fi only
	- Wi-Fi and 3G
- 3. When done, select  $\sqrt{ }$  Save.

Tip: To reduce costs, select Wi-Fi only.

### App Selection

Personalise your phone with applications specially selected for you. Select the application to download and install it to your phone.

- 1. Open the applications list and select  $\bullet$  App Selection.
- 2. The applications are divided into:

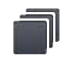

Categories to view all applications by category.

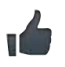

NEW

Featured to view all featured applications.

New to view the latest available applications.

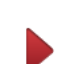

My applications to view all applications installed on your phone.

#### Install applications

- 1. Locate the application and select it to view and to get more information.
- 2. Select Install. The application is located in the applications list.
- 3. If needed, when opening the application for the first time, you need to download the application on the phone memory or on the memory card.

#### Uninstall applications

- 1. Select My applications and open the application.
- 2. Select Uninstall and confirm.

**Tip:** The application can be re-installed, repeat the installation steps.

### Google

To get the most out of your phone, you need to have a Google™ account. It's a convenient way to manage your phone's applications, contacts, calendar events, reminders and more. You can also back up your information in case you should lose your phone.

### Google™ Play

You need to have a Google™ account to use Play Store.

Browse the available applications and games through different categories or through top lists like Top paid and Top Free. You can also search for a specific application or game.

Some applications needs to be purchased. The cost is shown in the application description as well as if it is free. You pay using Google™ Wallet, which can be registered when setting up a Google™ account or the first time for a purchase or by using any other available payment method.

Note! You need an Internet connection to use this service. It is recommended to use Wi-Fi connections when available to reduce costs for data traffic. Contact your service provider for detailed subscription costs before activating.

### Create Google™ account

- 1. Open the applications list and select **Play Store.**
- 2. Select **New** and follow the instructions. If you already have an account, select Existing.

### Download an application

- 1. Open the applications list and select  $\blacktriangleright$  Play Store.
- 2. Find an item you wish to download by browsing categories or by using the search function.
- 3. Tap the item to view its details, and follow the instructions to complete the installation/purchase.

Note! Read through the App permissions carefully before you accept to install.

Tip: All downloaded applications can be found in My apps. In Play Store press  $\equiv$  and select My apps.

#### Open a downloaded application

- 1. In Play Store, press  $\equiv$  and select My apps.
- 2. Select the downloaded application. If needed select Open.

**Tip:** You can also access downloaded applications in the applications list.

#### Update an installed application

- 1. In Play Store, press  $\equiv$  and select My apps.
- 2. You can select to update all applications that needs to be updated, select Update all, or select a specific application  $\rightarrow$  Update and confirm.

#### Delete an installed application

- 1. In Play Store, press  $\equiv$  and select My apps.
- 2. Select the downloaded application  $\rightarrow$  Uninstall and confirm.

### Cancel subscription to an application

- 1. In Play Store, press  $\equiv$  and select My apps.
- 2. Select the application  $\rightarrow$  Cancel and confirm.

#### Additional info

- 1. In Play Store, press  $\equiv$  and select Help.
- 2. You are re-directed to the Google™ Support web page.

### Calls

### Make a call

- 1. From the Home screen, select  $\heartsuit$  Phone.
- 2. Enter the phone number including the area code.
- 3. Select  $\&$  Call to dial.
- 4. Select  $\bigcirc$  End call to end or cancel.

Tip: For international calls, use the international prefix + before the country code. Touch and hold  $0$  until  $+$  is shown.

### Make a call from contacts

1. From the Home screen, select  $\Diamond$  Phone  $\rightarrow$  P contacts.

You can also open the applications list and select  $\Box$  Contacts.

- 2. Scroll the list to find the contact and select  $\&$  Call. If needed, select the number to dial.
- 3. Select  $\bigcirc$  End call to end.

## Receive a call

- 1. Select  $\mathbb Q$  Answer or drag  $\odot$  to the right  $\mathbb Q$ .
- 2. Select  $\bigcirc$  End call to end.

# Call options

#### Volume control

Use the volume keys to adjust the sound volume during a call. The volume level is indicated on the display.

### Mute

- 1. During a call, select  $\Psi$ .
- 2. To disable, select  $\mathbb{R}$ .

### Dialer (tone sending)

- 1. During a call, select  $\mathbf{ii}$ .
- 2. Enter number.
- 3. To close, select  $\mathbf{III}$ .

### Loudspeaker

- 1. During a call, select  $\mathbf{\mathbb{R}}$ .
- 2. Speak clearly into the microphone at a maximum distance of 1 m. Use **+** or **–** to adjust the loudspeaker volume.
- 3. To disable, select  $\blacklozenge$ .

### Hold

- 1. During a call, press  $\equiv$  and select **II. On hold** is displayed.
- 2. To return to the call, press  $\equiv$  and select  $\blacktriangleright$ .

### Add call

- 1. During a call, press  $\equiv$  and select  $\blacktriangleright$ . The first call is set on hold.
- 2. Enter a number or select a saved contact from **Contacts**.
- 3. Press  $\equiv$  and select:
- **Swap calls** to return to the first call. To swap back to the other call, repeat from step 3. The current number/contact is displayed.
- Merge calls to start a group call. To add more contacts, repeat from step 1.
- Split (when in group call) to split the group call. You can then swap between the calls.
- 4. Press **End call** to end all active calls.

#### Headset

• Connect a headset to the headset socket. The internal microphone in the phone is automatically disconnected.

#### $\sqrt{N}$ **CAUTION**

Using a headset at high volume may damage your hearing. Adjust the volume level carefully when using a headset.

### Call log

- 1. From the Home screen, select  $\Diamond$  Phone  $\blacktriangleright$  Call log.
- 2. All calls are displayed in the list: Wind Missed, Windows or Windows 2. Incoming.
- 3. Select a number to: Call, Write, Details or Add number and select existing one to be updated or **Add** to add as new contact.

#### Delete number/s

- 1. Press  $\equiv$  and select Delete.
- 2. Select the numbers you want to delete  $\blacktriangleright\heartsuit$  and confirm.

### Voice mail

If your subscription includes an answering service, callers can leave a voice mail message when you cannot answer a call. Voice mail is a network service and you may need to subscribe to it first. For more information and for the voice mail number, contact your service provider.

- 1. Open the applications list and select  $\sim$  Settings.
- 2. Select More settings  $\rightarrow$  Calls  $\rightarrow$  Voice mail  $\rightarrow$  Add.
- 3. Enter name and number.
- 4. When done, select  $\mathcal V$  Save.
- 5. Optionally, select:
	- Call to call your voice mail.
	- **Edit** to edit the given information.
	- **Delete** and confirm to delete the voice mail number.

Tip: From the Home screen, select  $\mathbb{C}$  Phone  $\rightarrow$  Voice mail to call your voice mail.

### SOS calls

As long as the phone is switched on, you can always make an SOS call. Enter the main local emergency number for your present location and se- $\text{lect} \bigotimes \text{Call}.$ 

Some networks accept calls to emergency numbers without a valid SIM card. Contact your service provider for more information.

### **Contacts**

### Add new contact

- 1. Open the applications list and select  $\Box$  Contacts.
- 2. Select  $\overline{\mathbb{Q}}$  Add.
- 3. Enter name, number(s) including area code and additional wanted information. See Enter text  $\circled{=}$ , p.8.
- 4. To add a picture, select Add picture:
	- Gallery to select an existing picture.
	- Camera to take a picture with the camera.
- 5. When done, select  $\sqrt{ }$  Save.

#### Edit contact

- 1. Open an existing contact.
- 2. Select Edit.
- 3. Enter updates.
- 4. When done, select  $\sqrt{ }$  Save.

#### Add favourite

- 1. Open an existing contact.
- 2. Select  $\blacksquare$  Add as favourite.

**Tip:** To remove as favourite, repeat step 1–3 and select **A** Remove favourite.

#### Send contact details

- 1. Open an existing contact.
- 2. Press  $\equiv$  and select Share.
- 3. Compose your message and add recipient. See Create and send messages, p.23.

#### Delete contact

- 1. Open an existing contact.
- 2. Press  $\equiv$  and select Delete and confirm.

### Import contacts

Your saved contacts on the SIM card are automatically imported to your phone during the first start-up.

#### From SIM card

- 1. Open the applications list and select  $\Box$  Contacts.
- 2. Press  $\equiv$  and select Import and confirm.

**Tip:** You can also use Doro Experience® to handle your contacts using any web browser, go to www.doroexperience.com. See Welcome to Doro Experience<sup>®</sup>, p.15.

# ICE (In Case of Emergency)

In the event of a trauma, it is critical to have this information as early as possible to increase the chances of survival. Add ICE contact to improve your own safety. First responders can access additional information such as medication and next of kin from the victims phone in case of an emergency. All fields are optional, but the more information provided the better.

- 1. Open the applications list and select **C** contacts **I F** ICE.
- 2. Select Edit and enter your medical information.
	- Name
	- **Birth enter your date of birth.**
	- **Height**
	- **Weight**
- Language enter your preferred language.
- Insurance enter your insurance provider and policy number.
- Contacts to select a contact and number from contacts. If possible, add your relationship to your ICE contacts in contacts, such as "ICE Wife Mary Smith".
- Condition enter any medical conditions/medical devices (e.g. diabetic, pacemaker).
- Allergies enter any known allergies (e.g. penicillin, bee stings).
- Blood type
- Vaccination enter any relevant vaccination.
- Medication enter any medication that you are treated with.
- **Other info** enter other information (e.g. organ donor, living will, consent to treat).
- 3. When done, select  $\mathcal V$  Save.

### Messages

You need specific settings which are provided by your service provider, to send and receive text and picture messages.

Note! If you choose to add multiple recipients, you are charged for each recipient (maximum 10).

### Text and picture messages

#### Create and send messages

- 1. From the Home screen, select **A** Messages.
- 2. Select Write **> Write message** and compose your message.
- 3. Select **and select contact from Contacts**, or select Enter recipient to add the phone number manually. Repeat to add additional contacts.
- 4. Optionally, press  $\equiv$  and select  $\mathbf 0$  to add attachment.
- 5. When done, select  $\widehat{C}$  Send message.

#### Text messages

Text messages requires a message centre number, this is normally automatically set on your phone. The number can be obtained from the network operator.

#### Message centre number

- 1. Open the applications list and select  $\sim$  Settings.
- 2. Select More settings  $\rightarrow$  Connectivity  $\rightarrow$  Messages  $\rightarrow$  SMS.
- 3. Select Profile set and if needed tap to modify the number.

#### Picture messages

Picture messages requires an MMS profile and that both you and the recipient have subscriptions that supports picture messages. The MMS profile is often pre-installed, if not contact your service provider for information.

#### MMS profile

- 1. Open the applications list and select  $\sim$  Settings.
- 2. Select More settings  $\rightarrow$  Connectivity  $\rightarrow$  Messages  $\rightarrow$  MMS  $\rightarrow$ MMS profile:
	- If your network operator is shown in the list, select operator and update the settings if needed.
	- If your network operator is missing in the list, select **Add** and enter the needed settings.
- 3. When done, select  $\sqrt{\ }$  Save.

Note! In order to access the Internet and to send and receive picture messages, you need to have the correct account provider settings. For some service providers, the account provider has to be selected manually. See Data connectivity, p.28.

### E-mail

Tip: Gmail is always available under **Fig. Google Apps.** 

### Set up existing e-mail address

Set up an existing e-mail account that supports imap/pop3.

- 1. Open the applications list and select  $\blacksquare$  E-mail.
- 2. If needed select Existing e-mail address or press  $\equiv$  and select Email Settings.
- 3. Enter your existing e-mail address and password.
- 4. When done, select Next. If needed enter requested settings manually and select  $\mathcal V$  Save when done. Contact your e-mail provider for detailed information.

#### Create and send e-mail message

- 1. Open the applications list and select  $\blacksquare$  **E-mail.**
- 2. Select Write e-mail and compose your message.
- 3. Select **A** and select contact from **Contacts**, or select Enter recipient to add the e-mail address manually. Repeat to add additional contacts.
- 4. Optionally, select  $\mathbf 0$  to add attachment.
- 5. When done, select  $\overrightarrow{C}$  Send e-mail.

### Synchronisation

Select when to allow synchronisation for your e-mail account/s.

- 1. Open the applications list and select Settings.
- 2. Select More settings  $\rightarrow$  Connectivity  $\rightarrow$  E-mail  $\rightarrow$ Synchronisation.
	- **Manual**
	- **Every minute**
	- **Every 15 minutes**
	- **Every hour**
- 3. When done, select  $\mathcal V$  Save.

Tip: To reduce data costs and save battery, select Manual.

#### Camera

Use the camera to take photos or record videos.

### Take pictures

1. From the Home screen, select  $\bullet$  Camera.

- 2. If needed, slide the camera mode icon to the left  $($   $)$ .
- 3. Select  $\bigcirc$  to take a photo. The picture is automatically saved.

Tip: You can also activate the camera when unlocking the screen. Drag  $\left(\begin{matrix} 0 \\ 1 \end{matrix}\right)$ 

to the left ( ).

### Record a video

- 1. From the Home screen, select <sup>o</sup> Camera.
- 2. If needed, slide the camera mode icon to the right  $(\Box 0)$ .
- 3. Select  $\odot$  to start recording.
- 4. Select  $\bigcirc$  to stop recording.
- 5. Select Yes to save or No to discard.

### Settings

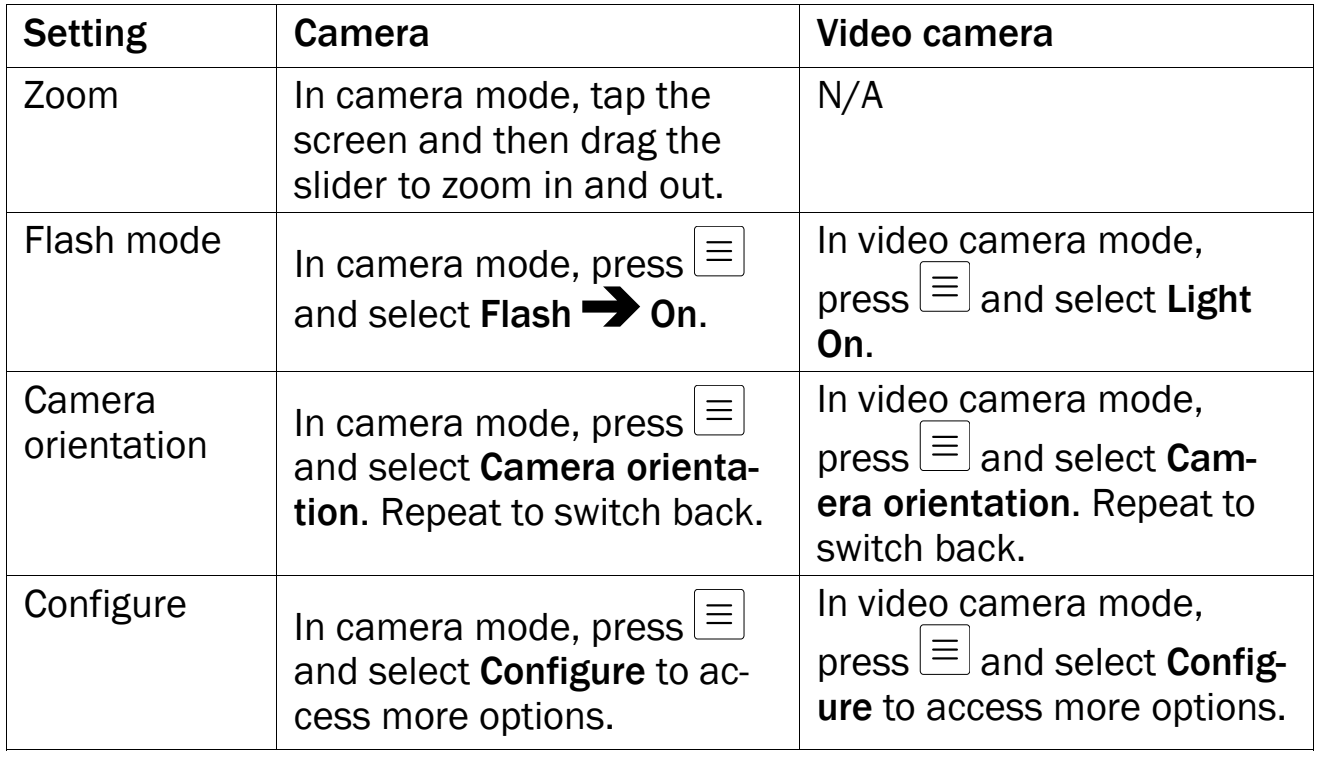

### **Gallery**

All pictures taken by the camera and received ones as well as recorded videos are stored in the Gallery.

Note! All pictures must be stored in a folder named Pictures and all video files must be stored in a folder named Movies on the memory card. If needed, create the folder using a computer. See Connect the phone to a computer, p.31. If default storage location is set to memory card, all photos and videos taken by the phone are stored in the DCIM folder on the memory card.

- 1. Open the applications list and select **GALI** Gallery.
- 2. Select the photo/video to view/play.

Tip: You can also access the Gallery from Camera mode, select the thumbnail in the lower left corner.

#### Share photo or video

- 1. Select the photo/video to view/play.
- 2. Press  $\equiv$  and select **Share:** 
	- Messaging to send item in a picture message. See Create and send messages, p.23.
	- Bluetooth to send item using Bluetooth technology. If needed, allow to turn on Bluetooth. See <u>Bluetooth®, p.29</u>.
	- E-mail to send item in an e-mail. See Create and send e-mail message, p.25.

#### Set as

- 1. Select the photo.
- 2. Press  $\equiv$  and select Set as:
	- Contacts and select a saved contact from the list or add as new. See Add new contact, p.21.
	- Wallpaper to set the item as wallpaper for your Home screen.

#### **Delete**

- 1. In Gallery, press  $\equiv$  and select Delete.
- 2. Select the wanted items or mark Select all.
- 3. Select  $\mathcal V$  and confirm.

### **Connectivity**

### Network services and costs

Your device is approved for use on the WCDMA 900/2100 MHz, GSM 900/1800/1900 MHz networks. To use the device, you need a subscription with a service provider.

Using network services may result in traffic costs. Some product features require support from the network, and you may need to subscribe to them.

Some operations and features are SIM card and/or network dependent or dependent on the compatibility of devices and the content formats supported. Some services are subject to a separate charge.

### Data connectivity

You can select to use a data connection (also called mobile data) on your device when an Internet connection is needed. Contact your service provider for detailed subscription costs before activating. Make sure that the account provider is the same as your network operator in order to use data connectivity.

Tip: To connect to a Wi-Fi network, see Wireless networks (Wi-Fi), p.13.

#### Enable data

- 1. Open the applications list and select  $\sim$  Settings.
- 2. Select More settings  $\rightarrow$  Connectivity  $\rightarrow$  Data account  $\rightarrow$  Data activation  $\rightarrow$  On.
- 3. When done, select  $\mathcal V$  Save.

#### Account provider

In order to access the Internet and to send and receive picture messages, you need to have the correct account provider settings. For some service providers, the account provider has to be selected manually.

- 1. Open the applications list and select  $\sim$  Settings.
- 2. Select More settings  $\rightarrow$  Connectivity  $\rightarrow$  Data account  $\rightarrow$  Account providers.
- 3. Select your account provider and select  $\mathcal V$  Save.

Note! If your account provider is not in the list, press  $\equiv$  and select Add and enter needed information. When done, select  $\mathcal V$  Save. For correct settings, contact your account provider.

#### Data usage

- 1. Open the applications list and select  $\sim$  Settings.
- 2. Select More settings  $\rightarrow$  About phone  $\rightarrow$  Data usage.

Tip: You can reset the data usage every month to keep track of your data costs.

### Data roaming

Using data services while roaming can be costly. Contact your service provider for data roaming rates before you use data roaming.

- 1. Open the applications list and select  $\sim$  Settings.
- 2. Select More settings  $\rightarrow$  Connectivity  $\rightarrow$  Data account  $\rightarrow$  Data roaming  $\rightarrow$  Off.
- 3. When done, select  $\sqrt{\ }$  Save.

# Bluetooth®

You can connect wirelesses to other Bluetooth® compatible devices such as headsets or other phones.

- 1. Open the applications list and select  $\sim$  Settings.
- 2. Select Wi-Fi & Bluetooth  $\rightarrow$  Bluetooth.
- 3. Set  $\left[\begin{array}{ccc} \circ & \cdot \\ \circ & \circ \end{array}\right]$  to enable, then select:
	- Search device and select a device from the list to connect. If needed, enter a password to complete pairing.
	- My devices to view saved devices.
	- Visibility to make your phone visible or invisible to other devices.
	- Device name to enter a name that appears for other Bluetooth $^{\circ}$ devices.

### Network setup

Your phone automatically selects your (service providers) home network if within range. If not within range, you can use another network, provided

your network operator has an agreement that allows you to do so. This is called roaming. Contact your service provider for more information.

Note! Using data services while roaming can be costly. Contact your service provider for data roaming rates before you use data roaming. See Data roaming, p.29.

- 1. Open the applications list and select  $\mathscr{I}$  Settings.
- 2. Select More settings  $\rightarrow$  Connectivity  $\rightarrow$  Network setup  $\rightarrow$  Select network:
	- New search to search for available network operators if not in the home network or if allowing roaming.
	- Select network to view a list of available network operators (displayed after a short delay).
	- Network mode to set as automatic or manual.
- 3. Press  $\square$  to return to the Network setup menu.
- 4. Select Service selection:
	- Automatic to automatically switch between GSM and 3G for best service
	- GSM
	- 3G
- 5. When done, select  $\sqrt{\ }$  Save.
- 6. Select Network information to view your current network settings.
- 7. Press  $\left| \cdot \right|$  to return.

### Flight mode

Activate Flight mode to turn off the network and radio transceivers to prevent disturbance to sensitive equipment. You can still play games, listen to music, watch videos and other content, as long as all this content is saved on your memory card or internal storage.

- 1. Open the applications list and select  $\sim$  Settings.
- 2. Select Flight mode and  $\left[\begin{array}{cc} \circ & \cdot \\ \circ & \cdot \end{array}\right]$  to enable.
- 3. When done, select  $\mathcal V$  Save.

Tip: You can also press and hold the  $\Omega$  Power key and then select Flight mode in the menu that opens.

Enable Flight mode when in areas with no network coverage to save battery since the phone repeatedly scans for available networks and this consumes power. You can also be notified by alarms, if alarms are activated.

### Location services

Your Doro Liberto® 810 supports GPS and wireless networks to find out where you are. GPS uses satellite signals to calculate your location and gives a more exact position but requires a clear view of the sky. Wireless networks gives an approximate location but is faster. You can enable both options at the same time to ensure that your location is found.

- 1. Open the applications list and select  $\sim$  Settings.
- 2. Select More settings  $\rightarrow$  Location.
- 3. Select GPS, Wireless networks and Location and Google search to enable.
- 4. When done, select  $\sqrt{ }$  Save.

Tip: It can take 5 to 10 minutes for your location to be found the first time you use the GPS. Make sure you have a clear view of the sky and stand still. The GPS signals can pass through clouds and plastic, but not through most solid objects such as buildings and mountains. If your location isn't found, move to another location.

### Connect the phone to a computer

Connect the phone to a computer and start transferring pictures, music and other file types. All you have to do is connect a USB cable between the phone and computer. From your computer's file explorer, you can drag and drop content between your phone and the computer.

Note! You might not be able to transfer some copyright-protected material.

Tip: If default storage location is set to memory card, all photos and videos taken by the phone are stored in the DCIM folder on the memory card.

#### Drag and drop content between phone and a computer

- 1. Connect your phone to a computer using a USB cable.
- 2. Select Turn on USB storage to enable access to storage. Select Turn off USB storage to disable access to storage.
- 3. Wait until the phone/memory card appears as external disks in the file explorer.
- 4. Drag and drop selected files between the phone and the computer.
- 5. When done, use the Safe to remove hardware function on your computer before you remove the USB cable.

Note! When the phone/memory card is mounted to the computer, the phone cannot access the memory card. Some functionality and applications in the phone, such as the camera, may not be accessible. You can transfer files by using a USB cable on most devices and operating systems supporting a USB Mass Storage interface.

### Web browser

- 1. Open the applications list and select  $\bigotimes$  Internet.
- 2. Select Type your search, located at the top of the display, and enter an web address or search term.
- 3. Select Search.

#### Use the web browser Bookmark

To add the current page as bookmark. Highlight  $\Box$  located on the bottom of the screen and confirm.

#### Navigate

Select  $\Diamond$  or  $\triangleright$  to quickly navigate the most recent pages.

### Refresh

Select  $\mathbb C$ , located on the top right of the screen, to refresh the current web page.

### **Options**

- 1. In the web browser, press  $\equiv$ .
	- **Bookmarks** to view list of saved bookmark.
	- History to view the browser history. To delete, press  $\equiv$  and select Delete.

Send to share the web page with a friend. Select E-mail (Create and send e-mail message, p.25) or Message (Create and send messages, p.23).

### Additional applications

Applications can be a program or game that you can use on your Doro Liberto® 810. Depending on market and service provider, the pre-installed applications can vary. Some applications needs Internet access. Contact your service provider for detailed subscription costs before activating. Some applications needs to be purchased. The cost is shown in the application description as well as if it is free. Using downloaded and installed applications does not cost anything, except if an Internet connection is needed.

Use App Selection or Google™ Play to download and install all the applications you need.

### Google Apps

All pre-installed Google™ applications can be found in Google Apps. Depending on market, the pre-installed applications can vary.

Open the applications list and select **Form** Google Apps.

### Music

Use the music player to listen to music or other audio files.

#### Play music

- 1. Open the applications list and select  $\overline{\phantom{a}}$  Music.
- 2. Select a track from the list. The next track is automatically played.
	- Select **II** to pause the track.
	- You can select to sort by Title, Artist or Genre.
	- Press  $\left[\bigstar\right]$  to return to the Home screen. The music continues to play.

Note! All audio files must be stored in a folder named Music on the memory card or the internal memory. If needed, create the folder using a computer. See Connect the phone to a computer, p.31.

### FM radio

The FM radio has a frequency range from 87.5 to 108.0 MHz.

#### Turn on the radio

- 1. Connect the headset to the headset socket.
- 2. Open the applications list and select  $\Box$  FM radio. The radio is turned on. The tuned frequency is displayed.
- 3. Select  $\bigcirc$  or  $\bigcirc$  to scan channels and press  $\bigcirc$  to play. Slide on the scale to set frequency manually. Use the side keys **+**/**–** to adjust the volume.

Tip: Select  $\blacksquare$  to save as favourite channel.

Press  $\left( \hat{\mathbf{a}} \right)$  to return to the Home screen. The radio continues to play.

### **Options**

- 1. In Radio, press  $\equiv$ :
	- Loudspeaker on to play radio in the loudspeaker. Use the side buttons **+**/**–** to adjust the sound volume.
	- Exit to turn off the radio.

Tip: For best sound quality, briefly press the  $\mathbb I$  Power key to set the phone in sleep mode.

Disconnect the headset to turn off the radio.

### Alarm

The phone must be powered on in order for the alarm to function properly.

- 1. Open the applications list and select  $\blacktriangle$  Alarm.
- 2. Select Add alarm.
- 3. Enter the alarm time (HH:MM).
- 4. Optionally, select alarm sound.
- 5. Optionally, select occurrence and tick the required days. When done, select Save.
- 6. When done, select  $\sqrt{\ }$  Save.

Tip: To save battery and prevent incoming calls or messages, you can turn on Flight mode to keep the alarm function, see Flight mode, p.30.

#### Edit or delete an alarm

- 1. Select the alarm and
	- Edit the alarm time (HH:MM) or other setting.
	- $\vert P \vert_{\text{ress}} \vert = \vert_{\text{and select Delete}}$

# Calendar

#### Add event

- 1. Open the applications list and select <sup>21</sup> Calendar.
- 2. Select Add event.
- 3. Enter needed information and set reminder.
- 4. When done select  $\mathcal V$  Save.

Tip: To edit the event, select the event  $\rightarrow$  Edit event.

#### View mode

In calendar mode, select Month view, Day view or List View located at the top left corner to set view mode.

#### Navigate

In calendar mode, select  $\Diamond$  or  $\triangleright$  to change month or day.

# Notes

#### Add note

- 1. Open the applications list and select  $\overrightarrow{1}$  Notes.
- 2. Select Add note and enter text.
- 3. When done, select  $\sqrt{ }$  Save.

**Tip:** To edit, select the note and update.

#### Share note

- 1. Select and open the note.
- 2. Press  $\equiv$  and select Send.
- 3. Compose your message and add recipient. See Create and send email message, p.25.
- 4. When done, select  $\widehat{C}^{\geq}$  Send e-mail.

### Delete note

- 1. Select and open the note.
- 2. Press  $\equiv$ , select Delete and confirm.

### Torch

Open the applications list and select  $\blacktriangleright$  Torch.

To turn off, set  $\frac{\circ}{\circ}$  to disable.

### Timer

- 1. Open the applications list and select  $\bullet$  Timer.
- 2. Use  $\bigwedge$  and  $\nabla$  to set minutes and seconds.
- 3. When done, select Start.

Tip: You can use the phone as usual when the timer application is running as long as the phone is turned on.

### **Calculator**

- 1. Open the applications list and select  $\mathbf{H}$  Calculator.
- 2. Enter the first number, select an operation  $(+, -, x, \div)$  and enter next number. Repeat if needed.
- 3. Select = to calculate the result.

### Sound recorder

Use the sound recorder to record notes and messages.

### Record

- 1. Open the applications list and select  $\overline{\Psi}$  Recorder.
- 2. Select the  $\odot$  button to start recording.
- 3. Select the  $\bigcup$  button to stop recording. The recording is automatically saved.

#### Listen to recording

- 1. Select Records list.
- 2. Select a recording to listen.
- 3. To turn on the loudspeaker, press  $\equiv$  and select Loudspeaker on.

Tip: You can also select  $\bigodot$  directly after recording.

### Share recording

1. Select and open the recording.

- 2. Press  $\equiv$ , select Send:
	- Messaging to send item in a picture message. See Create and send messages, p.23.
	- Bluetooth to send item using Bluetooth technology. If needed, allow to turn on Bluetooth. See <u>Bluetooth®, p.29</u>.
	- **E-mail to send item in an e-mail. See Create and send e-mail** message, p.25.

#### Delete recording

- 1. Select Records list.
- 2. Press  $\equiv$  and select Delete.
- 3. Select the item to delete or Select all.
- 4. Select  $\sqrt{ }$  to continue to delete and confirm with Yes.

### Code safe

- 1. Open the applications list and select  $\bullet$  Code safe.
- 2. Enter 3 numbers code to get started. When done, select  $\mathbb{V}$ .
- 3. Enter the same 3 numbers code and turn the handle downwards.
- 4. Select Add.
- 5. Enter your note and select  $\sqrt{ }$  Save when done.
	- To edit note, select the note and edit. Then select  $\mathcal V$  Save when done.

#### Delete safe note

- 1. Press  $\equiv$  and select Delete.
- 2. Select the item to delete or Select all.
- 3. Select  $\sqrt{\ }$  to continue to delete and confirm with Yes.

### News

Create RSS feeds to quickly get the latest information from the Internet.

- 1. Open the applications list and select  $\blacksquare$  News.
- 2. Select the themes you are interested in and check the relevant sources. Select  $\sqrt{ }$  Save when done per theme.
- 3. When done, select  $\mathcal V$  OK.
- 4. The selected feeds are listed. If needed, flick left or right to view all content.

Select a feed to view the latest posts. To view the full article, select Details.

Tip: To edit posts, in news mode press  $\equiv$  and select News manager and repeat step 2–3.

### Safety instructions

### **CAUTION**

The unit and the accessories can contain small parts. Keep all of the equipment out of the reach of small children.

The mains adapter is the disconnect device between the product and mains power. The mains socket outlet must be close to the equipment and easily accessible.

### Network services and costs

Your device is approved for use on the WCDMA 900/2100 MHz, GSM 900/1800/1900 MHz networks. To use the device, you need a subscription with a service provider.

Using network services may result in traffic costs. Some product features require support from the network, and you may need to subscribe to them.

### Operating environment

Follow the rules and laws that apply wherever you are, and always turn off the unit whenever its use is prohibited or can cause interference or hazards. Only use the unit in its normal user position.

This unit complies with guidelines for radiation when it is used either in a normal position against your ear, or when it is at least 1.5 cm from your body. If the unit is carried close to your body in a case, belt holder or other holder, these holders should not contain any metal, and the product should be placed at the distance from your body specified above. Make sure that the distance instructions above are followed until the transfer is complete.

Parts of the unit are magnetic. The unit can attract metal objects. Do not keep credit cards or other magnetic media near the unit. There is a risk that information stored on them can be erased.

### Medical units

The use of equipment that transmits radio signals, for example, mobile phones, can interfere with insufficiently protected medical equipment. Consult a doctor or the manufacturer of the equipment to determine if it has adequate protection against external radio signals, or if you have any questions. If notices have been put up at health care facilities instructing you to turn off the unit while you are there, you should comply. Hospitals and other health care facilities sometimes use equipment that can be sensitive to external radio signals.

#### Implanted medical devices

To avoid potential interference, manufacturers of implanted medical devices recommend a minimum separation of 15.3 cm between a wireless device and the medical device. Persons who have such devices should:

- Always keep the wireless device more than 15.3 cm from the medical device.
- Should not carry the phone in a breast pocket.
- Hold the wireless device to the ear opposite the medical device

If you have any reason to suspect that interference is taking place, turn the phone off immediately If you have any questions about using your wireless device with an implanted medical device, consult your health care provider.

### Areas with explosion risk

Always turn off the unit when you are in an area where there is a risk of explosion. Follow all signs and instructions. There is a risk of explosion in places that include areas where you are normally requested to turn off your car engine. In these areas, sparks can cause explosion or fire which can lead to personal injury or even death.

Turn off the unit at filling stations, and any other place that has fuel pumps and auto repair facilities.

Follow the restrictions that apply to the use of radio equipment near places where fuel is stored and sold, chemical factories and places where blasting is in progress.

Areas with risk for explosion are often – but not always – clearly marked. This also applies to below decks on ships; the transport or storage of chemicals; vehicles that use liquid fuel (such as propane or butane); areas where the air contains chemicals or particles, such as grain, dust or metal powder.

### Li-ion battery

This product contains a Li-ion battery. There is a risk of fire and burns if the battery pack is handled improperly.

#### $\bigwedge$ WARNING

Danger of explosion if battery is incorrectly replaced. To reduce risk of fire or burns, do not disassemble, crush, puncture, short external contacts, expose to temperature above 60° C (140° F), or dispose of in fire or water. Recycle or dispose of used batteries according to the local regulations or reference guide supplied with your product.

### Protect your hearing

This device has been tested to comply with the Sound Pressure Level requirement laid down in the applicable EN 50332-1 and/or EN 50332-2 standards.

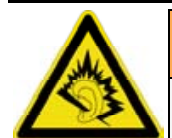

 $\bigwedge$ 

#### WARNING

Excessive exposure to loud sounds can cause hearing damage. Exposure to loud sounds while driving may distract your attention and cause an accident. Listen to a headset at a moderate level, and do not hold the device near your ear when the loudspeaker is in use.

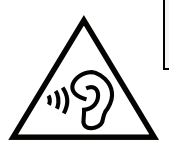

**Note!** For France, mobile headphones or earphones for this device have been tested to comply with the Sound Pressure requirement laid done in the applicable NF EN 50332- 1:2000 and/or NF EN 50332-2:2003 standards as required by French Article L. 5232-1. A pleine puissance, l'écoute prolongée du baladeur peut endommager l'oreille de l'utilisateur.

### Emergency calls

#### IMPORTANT!

Mobile phones use radio signals, the mobile phone network, the terrestrial network and user-programmed functions. This means that connection cannot be guaranteed in all circumstances. Therefore, never rely only on a mobile phone for very important calls such as medical emergencies.

### Vehicles

Radio signals can affect electronic systems in motor vehicles (for example, electronic fuel injection, ABS brakes, automatic cruise control, air bag systems) that have been incorrectly installed or are inadequately protected. Contact the manufacturer or its representative for more information about your vehicle or any additional equipment.

Do not keep or transport flammable liquids, gases or explosives together with the unit or its accessories. For vehicles equipped with air bags: Remember that air bags fill with air with considerable force.

Do not place objects, including fixed or portable radio equipment in the area above the airbag or the area where it might expand. Serious injuries may be caused if the mobile phone equipment is incorrectly installed and the airbag fills with air.

It is prohibited to use the unit in flight. Turn off the unit before you board a plane. Using wireless telecom units inside a plane can pose risks to air safety and interfere with telecommunications. It may also be illegal.

### Care and maintenance

Your unit is a technically advanced product and should be treated with the greatest care. Negligence may void the warranty.

• Protect the unit from moisture. Rain/snowfall, moisture and all types of liquid can contain substances that corrode the electronic circuits. If the unit gets wet, you

should remove the battery and allow the unit to dry completely before you replace it.

- Do not use or keep the unit in dusty, dirty environments. The unit's moving parts and electronic components can be damaged.
- Do not keep the unit in warm places. High temperatures can reduce the lifespan for electronic equipment, damage batteries and distort or melt certain plastics.
- Do not keep the unit in cold places. When the unit warms up to normal temperature, condensation can form on the inside which can damage the electronic circuits.
- Do not try to open the unit in any other way than that which is indicated here.
- Do not drop the unit. Do not knock or shake it either. If it is treated roughly the circuits and precision mechanics can be broken.
- Do not use strong chemicals to clean the unit.

The advice applies to the unit, battery, mains adapter and other accessories. If the phone is not working as it should, please contact the place of purchase for service. Don't forget the receipt or a copy of the invoice.

### **Specifications**

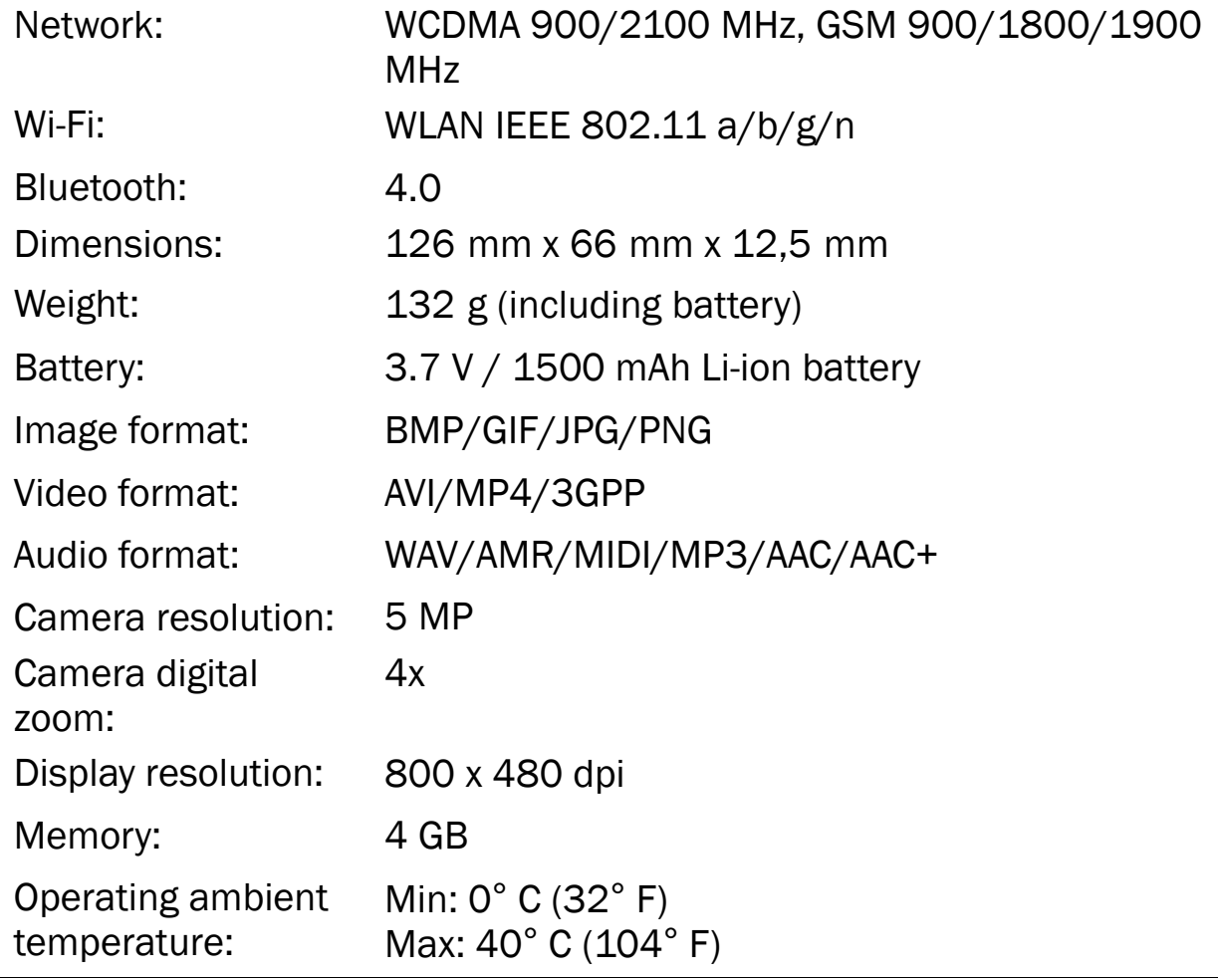

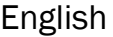

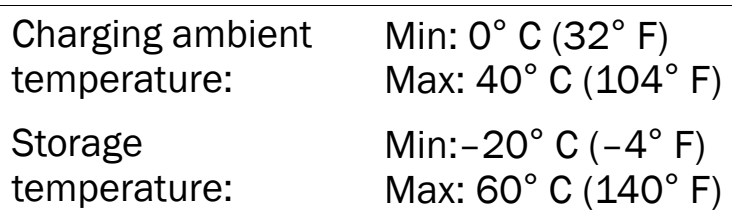

### Copyright and other notices

Copyright © 2013 Doro AB. All rights reserved.

Bluetooth® is a registered trademark of Bluetooth SIG, inc.

vCard is a trademark of the Internet Mail Consortium.

Wi-Fi is a trademark or a registered trademark of the Wi-Fi Alliance.

microSD is a trademark of SD Card Association.

Java, J2ME and all other Java-based marks are trademarks or registered trademarks of Sun Microsystems, Inc. in the United States and other countries.

The contents of this document are provided "as is". Except as required by applicable law, no warranties of any kind, either express or implied, including, but not limited to, the implied warranties of merchantability and fitness for a particular purpose, are made in relation to the accuracy, reliability or contents of this document. Doro reserves the right to revise this document or withdraw it at any time without prior notice.

Google, Google Maps™, Gmail, Google Calendar, Google Checkout, Hangouts, YouTube, the YouTube logo, Picasa and Android are trademarks or registered trademarks of Google, Inc.

This product is licensed under the MPEG-4 visual and AVC patent portfolio licenses for the personal and noncommercial use of a consumer for (i) encoding video in compliance with the MPEG-4 visual standard ("MPEG-4 video") or the AVC standard ("AVC video") and/or (ii) decoding MPEG- 4 or AVC video that was encoded by a consumer engaged in a personal and non-commercial activity and/or was obtained from a video provider licensed by MPEG LA to provide MPEG-4 and/or AVC video. No license is granted or shall be implied for any other use. Additional information including that relating to promotional, internal and commercial uses and licensing may be obtained from MPEG LA, L.L.C. See www.mpegla.com. MPEG Layer-3 audio decoding technology licensed from Fraunhofer IIS and Thomson.

Other product and company names mentioned herein may be the trademarks of their respective owners.

Any rights not expressly granted herein are reserved. All other trademarks are property of their respective owners.

To the maximum extent permitted by applicable law, under no circumstances shall Doro or any of its licensors be responsible for any loss of data or income or any special, incidental, consequential or indirect damages howsoever caused.

Doro does not provide a warranty for or take any responsibility for the functionality, content, or end-user support of third-party apps provided with your device. By using an app, you acknowledge that the app is provided as is. Doro does not make any

representations, provide a warranty, or take any responsibility for the functionality, content, or end-user support of third-party apps provided with your device.

### Content copyright

The unauthorised copying of copyrighted materials is contrary to the provisions of the Copyright Laws of the United States and other countries. This device is intended solely for copying non-copyrighted materials, materials in which you own the copyright, or materials which you are authorised or legally permitted to copy. If you are uncertain about your right to copy any material, please contact your legal advisor.

### Hearing aid

This device should work with most hearing aid equipment in the market. However, full compatibility with all equipment can not be promised.

### Specific Absorption Rate (SAR)

This device meets applicable international safety requirements for exposure to radio waves. The highest SAR value under the ICNIRP guidelines for use of the device at the ear is 0.673 W/kg measured over 10 g tissue.

The maximum limit according to ICNIRP is 2.0 W/kg measured over 10 g tissue.

### Declaration of Conformity

Doro hereby declares that Doro Liberto® 810 conforms to the essential requirements and other relevant regulations contained in the Directives 1999/5/EC (R&TTE) and 2011/65/EC (RoHS). A copy of the Declaration of Conformity is available at www.doro. com/dofc.

Liberto® 810 (1011)

English

Version 1.2

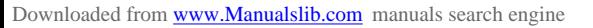

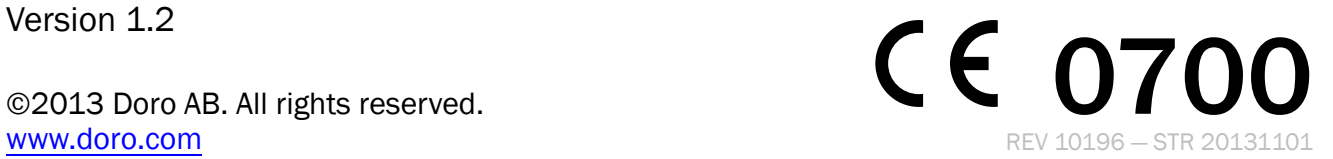